## **責任発表者・シンポジウム・ワークショップ登壇者用マニュアル**

- ※責任発表者の方やオンデマンド配信の発表者の方がご自身の発表への回答やコメントを行うためのマニュアルです。 各種ファイルの閲覧や他の発表への質問方法については参加者向けマニュアルをご確認ください。
- 1. 日本社会心理学会第 64 回大会 Web サイトより、 Web 論文集にアクセスしてください。 日本社会心理学会第 64 回大会 <http://www.socialpsychology.jp/conf2023/>

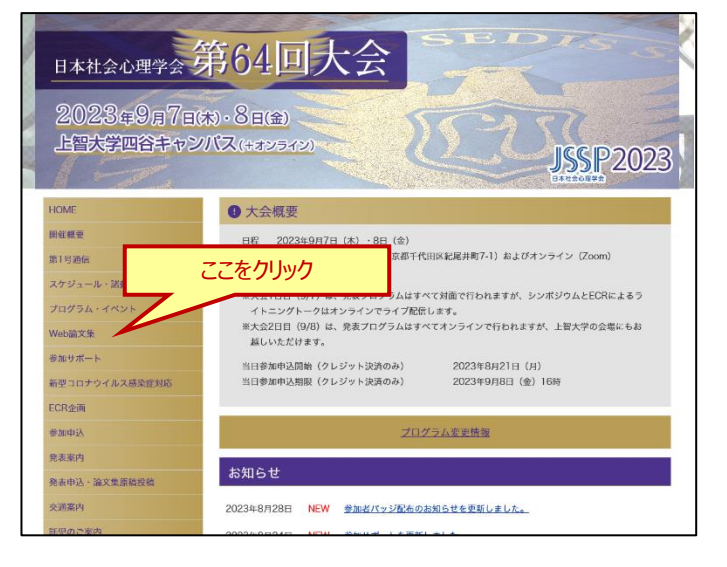

2. Web 論文集の日程別一覧にアクセスしてください。

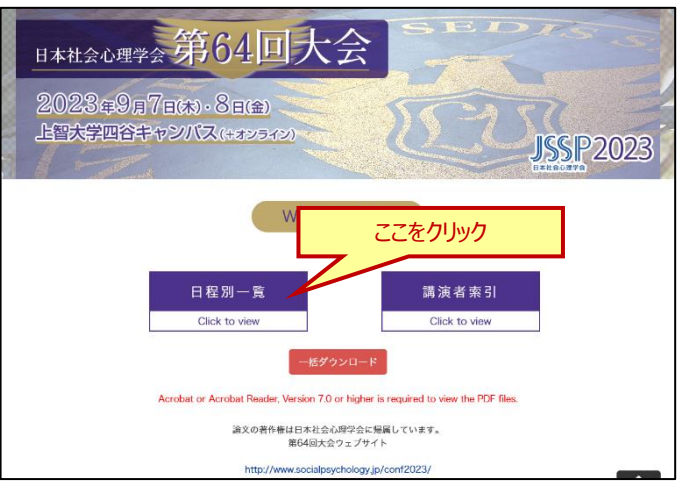

3. ご自身の発表のセッションを選択してください。

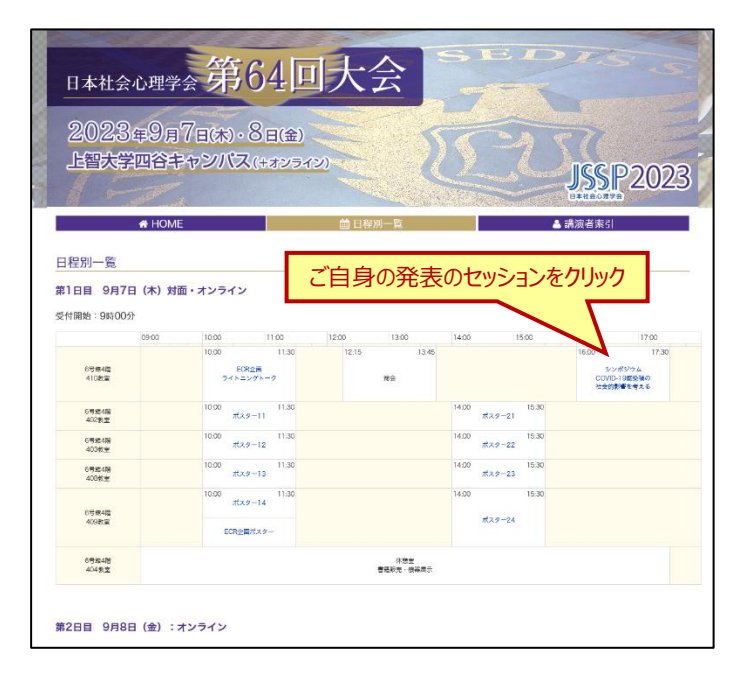

4. プログラムが表示されます。

Q Zoom | …発表会場の Zoom にアクセスできます。 ● ■ ■ …質疑応答システムにアクセスできます。ご自 身のプログラム横のボタンを押してください。

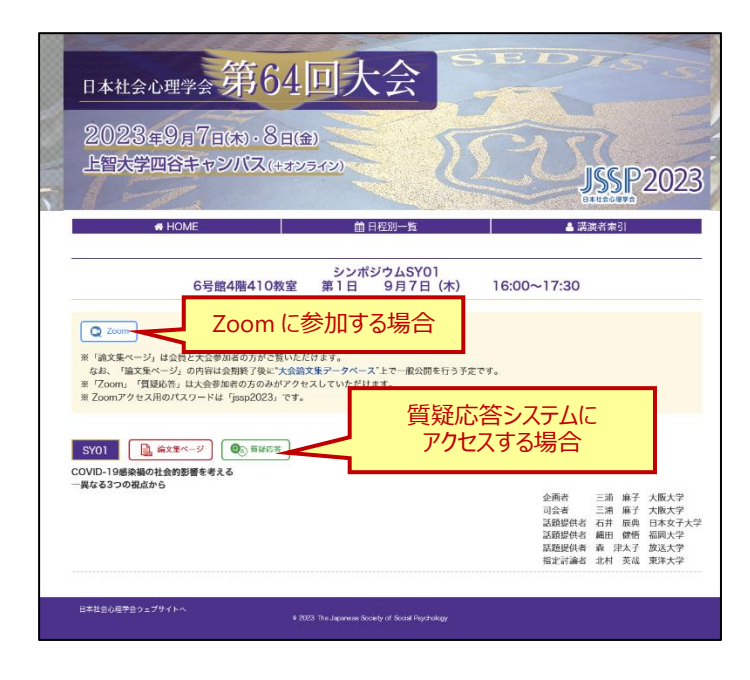

- 5. 右図の認証画面が表示された場合、下記情報を入力し てください。対象の方はそれぞれリンク先のページを閲覧す ることができます。ブラウザを閉じた場合、もしくは有効時間 を過ぎた場合は再度認証を求められます。
	- ■正会員、名誉会員:会員番号とパスワード ※参加登録番号とメールアドレスでもログイン可 ■法人会員:参加登録番号とメールアドレス ※Zoom、質疑応答は参加者のみ閲覧可能です

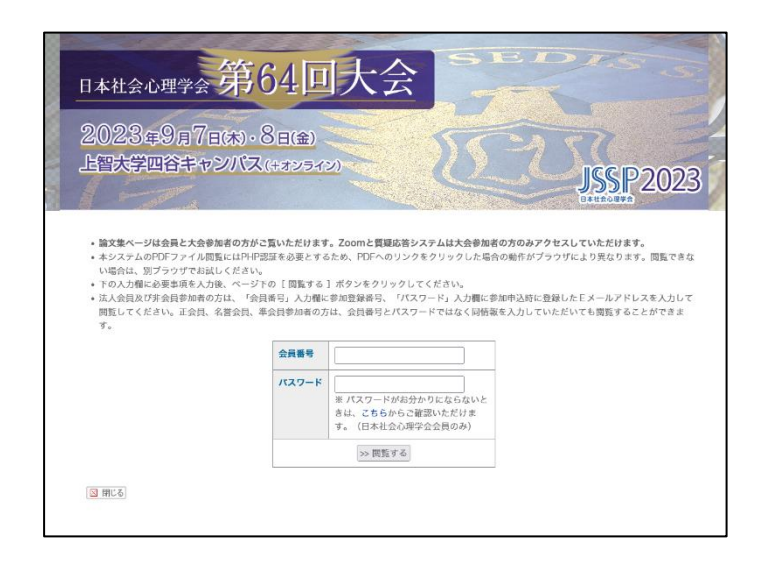

6. オンライン発表を行う場合は、ご自身のセッションの Q Zoom アイコンをクリックしてください。 Zoom アプリケーションが立ち上がります。 アプリケーションのインストールがまだの方は下記からインスト ールを行ってください。 <https://zoom.us/ja/download>

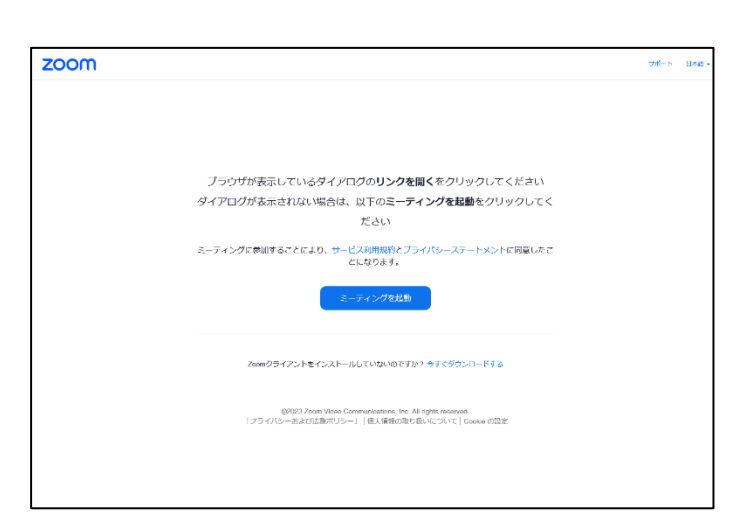

7. Zoom のパスワード入力画面が表示されます。4.のペー ジに記載されているパスワードを入力して Zoom にご入室 ください。

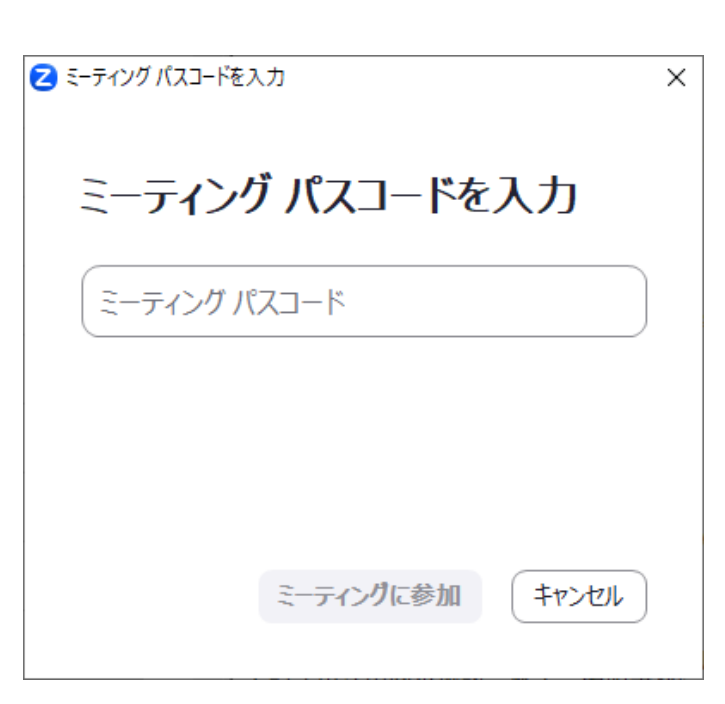

8. 質疑応答システムにアクセスする場合は、ご自身のプログラ ム横の • • • • • • • アイコンをクリックしてください。 アイコン右上の数字はコメントの総数を表しています。

9. 参加者向けに全体コメントをする場合は、演題番号横の 「コメントする/Post a new thread」ボタンからコメント を入力してください。投稿が完了するとコメントが表示さ れ、登録メールアドレス宛にメール通知が届きます。 参加者からの質問に回答したい場合は、「このスレッドにコ メントする/Reply to this thread」ボタンからコメントを してください。コメントが表示され、参加者と発表者の登録 メールアドレス宛にメール通知が届きます。

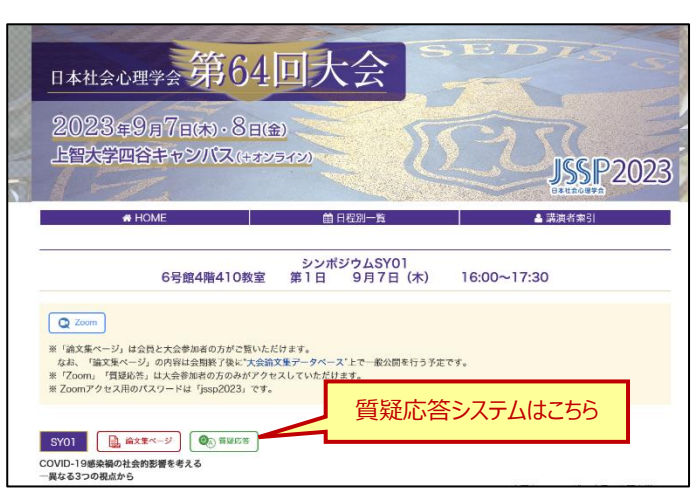

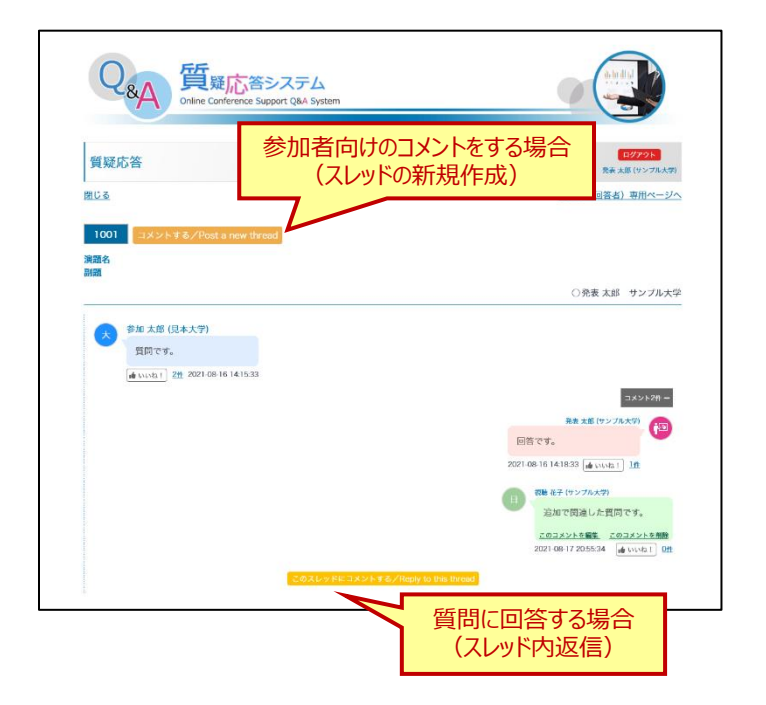

- 10. ご自身で投稿したコメントの編集を行う場合は吹き出し内 にある「このコメントを編集」をクリックして修正してください。 編集されたコメントには「(編集済み)」と表示されます。
- 11. コメントの削除を行う場合は「このコメントを削除」をクリック してください。 ※条件によって削除できないコメントがあります
- 12. 「いいね!」ボタンを奇数回押すと、「いいね!」が押され、 カウントアップされます。偶数回押すと「いいね!」が解除さ れます。 件数をクリックすると、いいね!した人の一覧が表示されま す。

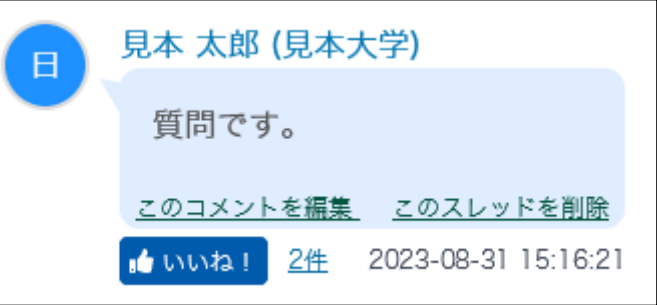